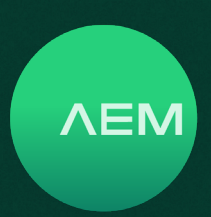

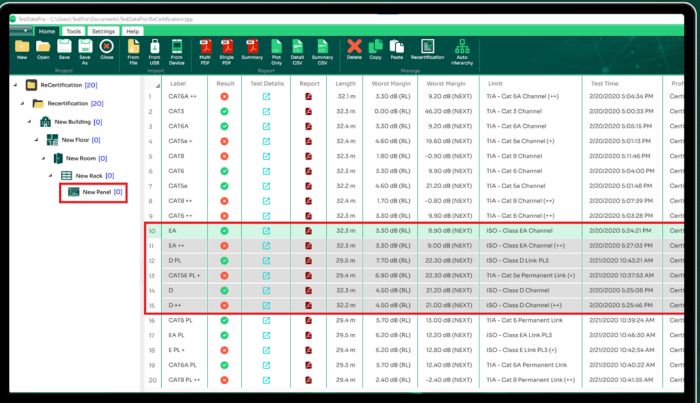

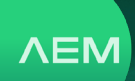

#### **Contents**

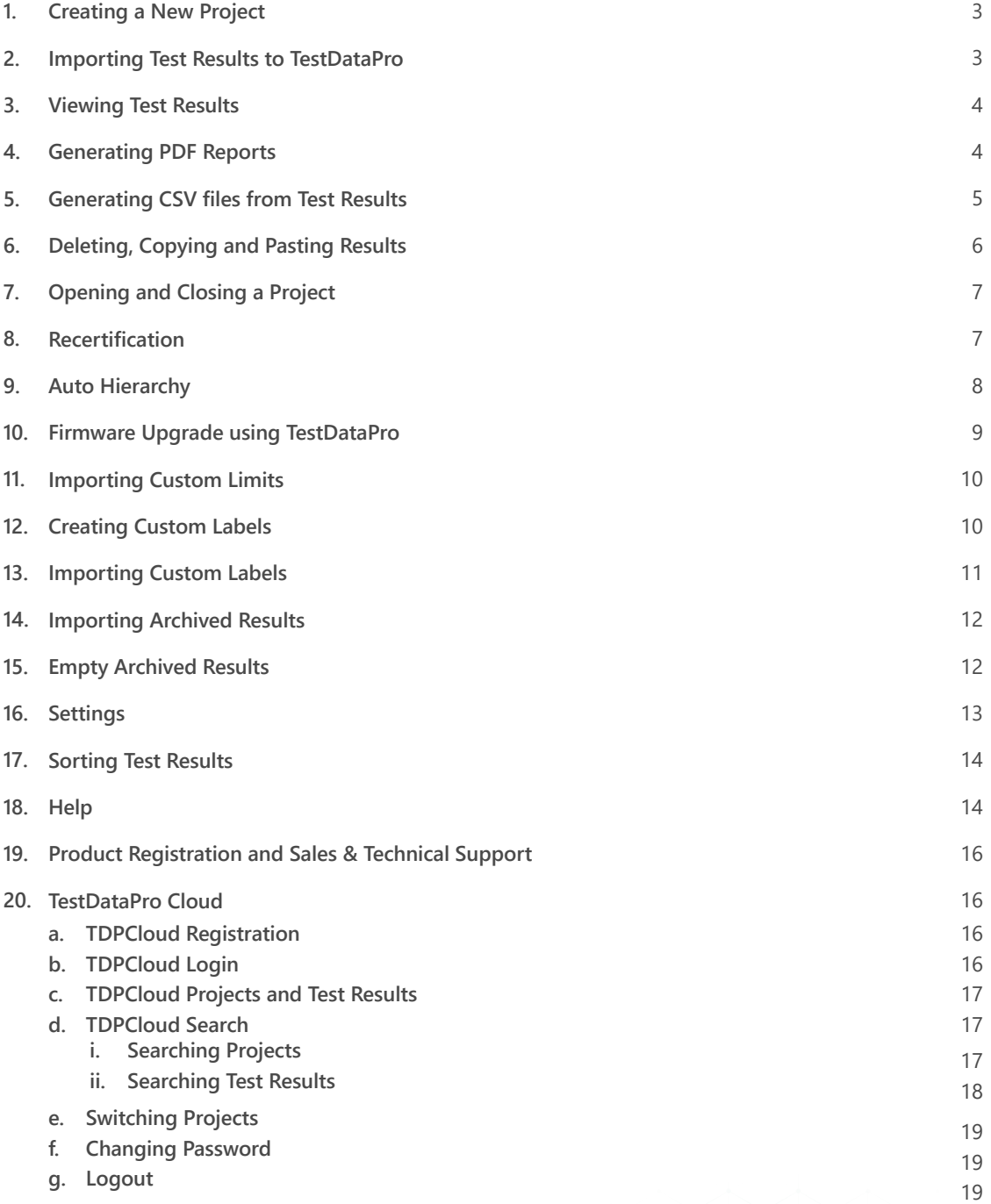

**WWW.AEM-TEST.COM**

<span id="page-2-0"></span>User Guide

**NEM** 

#### **1 Creating a New Project**  $\circledast$ ÷. - 6 Save As ← → v ↑ Ihis PC > Documents > TestDataPro O Search TestDataPro  $\mathbb{Z}^n$ New folder Organize  $\blacktriangledown$ æ.  $\bullet$  $\blacksquare$  This PC Date modified Name Tv. 3D Objects **Backup** 3/8/2022 10:06 am  $File$ **Desktop**  $\Box$  Data 29/7/2022 12:25 pm File **Documents** Debug 21/7/2022 8:23 pm File **Loas** 25/7/2022 3:44 pm **JL** Downloads  $M$  Music  $\blacksquare$  Pictures **W** Videos **EL** Windows (C:) Google Drive (D:) General (\\aemvmfs02) (G:)  $\vee$   $\leq$ File name: TEST PROJECT Save as type: TestPro Project (\*.tpp)  $Save$  Cancel  $\land$  Hide Folders

- Launch TestDataPro. •
- In the [Project] group, click [New] or [Create] to create a new project.
- Save the new project in any location on the PC.

## **2 Importing Test Results to TestDataPro**

There are multiple ways to import test results to the PC using TestDataPro: [From File], [From USB] and [From Device].

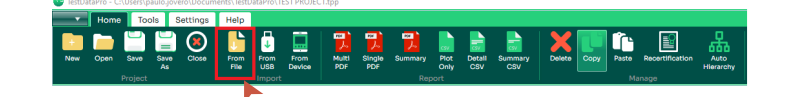

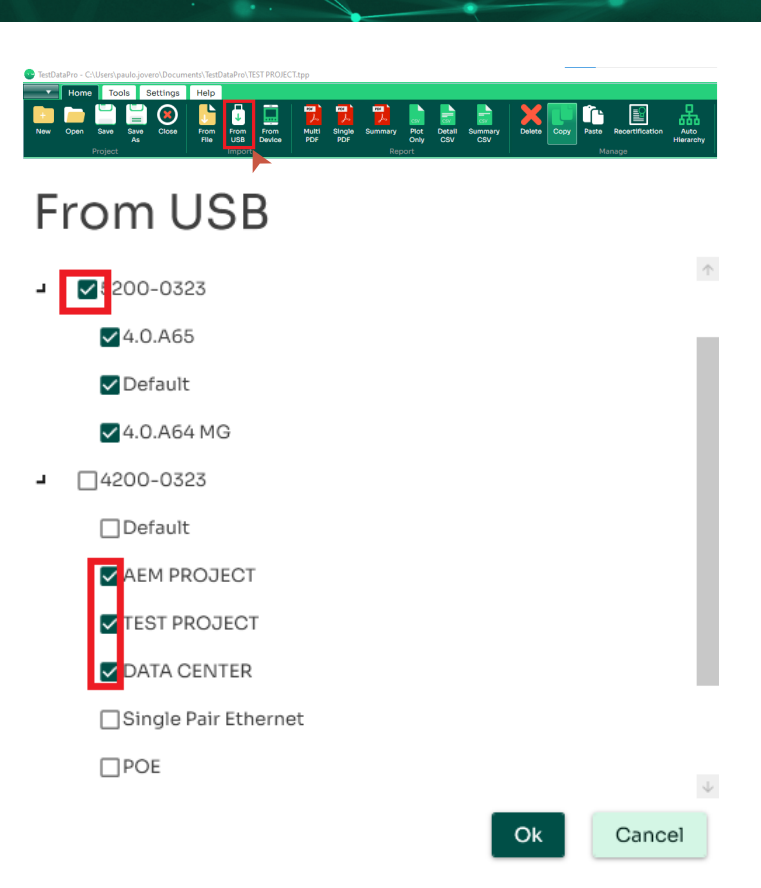

- **[From File]:** To retrieve test results saved in the PC, click [From File] in the Import group of TestDataPro, browse to the location where the test results are saved, select all the test results and click [Open]. Note: test result files will have a .tpd file extension.
- **[From USB]:** To retrieve test results saved in the USB flash drive, click [From USB]. TestDataPro will scan the USB flash drive for test results and display it according to tester serial number(s) and project name(s). To import all, select all the serial numbers and click [Ok]. To import a specific project, expand the list, choose the project and click [Ok]. •

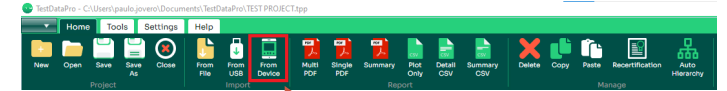

**WWW.AEM-TEST.COM**

<span id="page-3-0"></span>User Guide

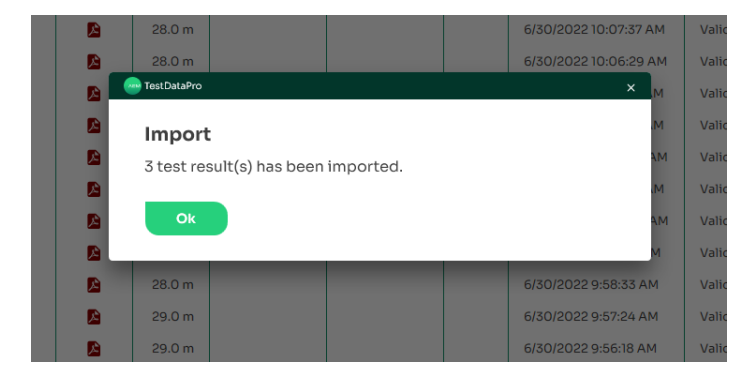

**[From Device]:** To retrieve test results directly from the • tester, attach the tester to the PC via the micro-USB cable provided. Click [From Device] in the Import group. A dialog box will confirm successful import.

## **3 Viewing Test Results**

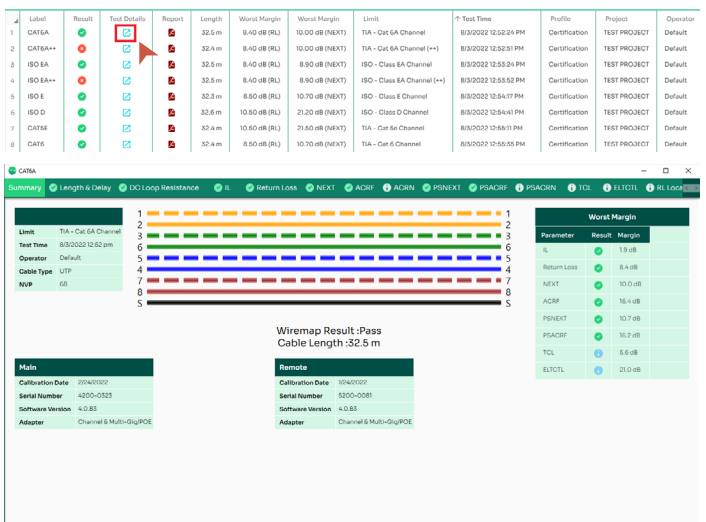

- Import the test results to TestDataPro.
- To view any of the test results, click  $\boxed{7}$ .
- The user will be routed to the summary page of that test result.
- Click  $\left| \mathbf{A} \right|$  to generate a test report in PDF format.
- The user will be routed to a page showing a detailed test report.

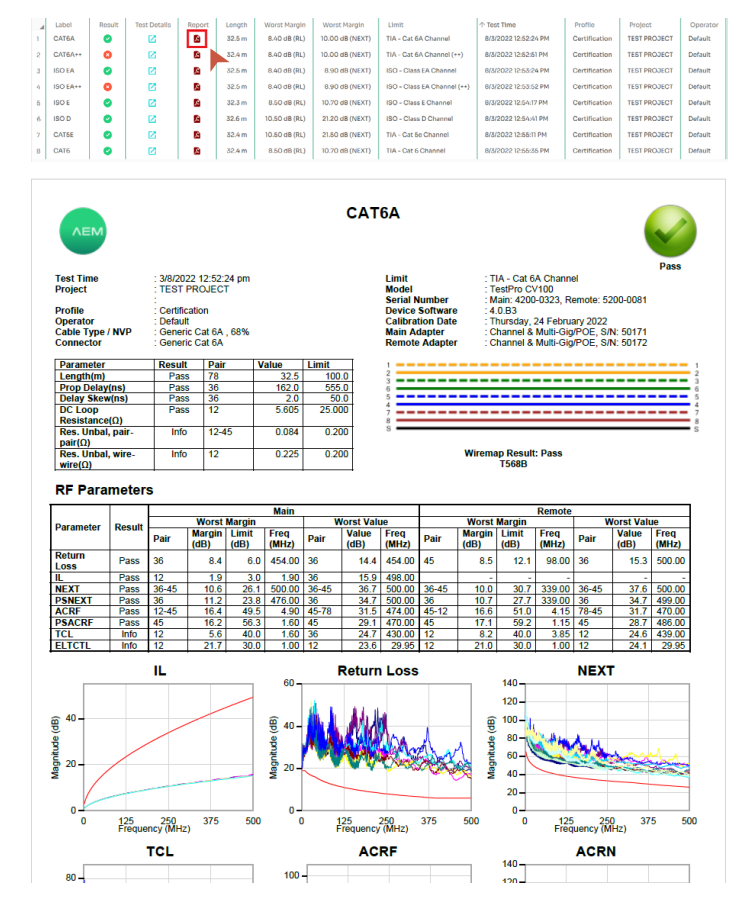

**NEM** 

## **4 Generating PDF Reports**

There are 3 ways to generate PDF reports:

- **[Multi PDF]** will export all selected test results into individual PDF files.
- **[Single PDF]** will combine all selected test results and export to a single PDF file with a summary.
- [Summary] will export to PDF the summary of test results.

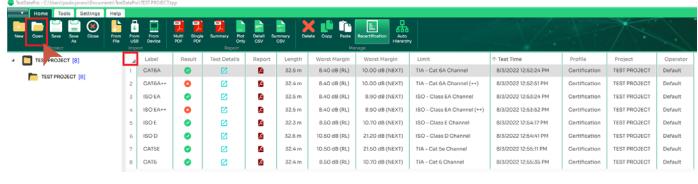

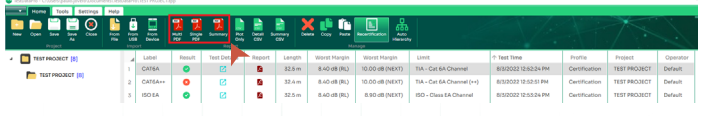

**WWW.AEM-TEST.COM**

<span id="page-4-0"></span>User Guide

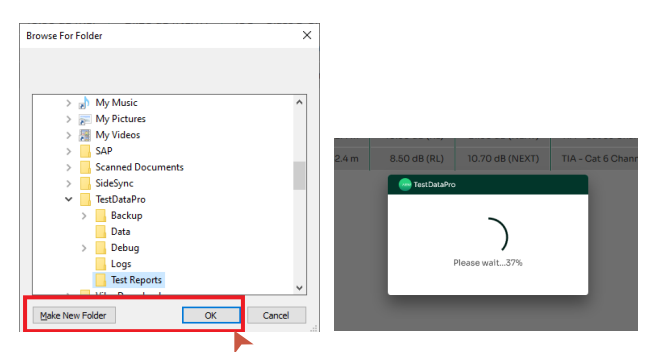

Launch TestDataPro and open the project to be exported. Select all test results by pressing Ctrl + A on the PC keyboard or by clicking the button located on the top left corner. In the top menu, select one of the

3 options as required.

- A [Browse For Folder] dialog box will appear. Select the location where the data is to be saved or click [Make New folder]. Click [OK] to confirm the request.
- A dialog box showing the status of all files being loaded will appear. Wait for all files to be uploaded (100%).
- Once the files have loaded successfully, it will show all the PDFs in the selected location.
- 

#### **5 Generating CSV Files from the Test Results**

Test measurements in CSV format are useful for troubleshooting, plotting, graphing and post processing test results. This function allows users to have a detailed view of test limits, parameters and other measurements.

TestDataPro provides three options to export the test results into a CSV file:

- **[Plot Only]** exports the measurement parameters only (i.e. insertion loss, return loss, NEXT and PSNEXT).
- **[Detail CSV]** exports the test summary and all the measurement parameters.
- **[Summary CSV]** exports the summary of the selected test result.

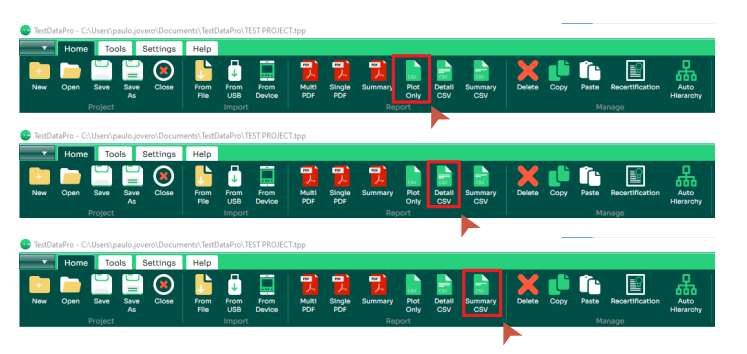

**NEM** 

- To generate a CSV file containing test measurements only, select all test results and click [Plot Only] in the Report group.
- To generate a CSV file containing test measurements and a summary of the tests, select all test results and click [Detail CSV] in the Report group.
- To generate a CSV file containing a test summary only, select all test results and click [Summary CSV] in the Report group.
- A [Browse For Folder] dialog box will pop up. Select the location where the data is to be saved. To save the data in a new folder, click [Make New folder] and then click [OK].
- User will be routed to a loading page. Wait for all files to be uploaded (100%).
- Once all files have successfully loaded, their locations will be displayed.

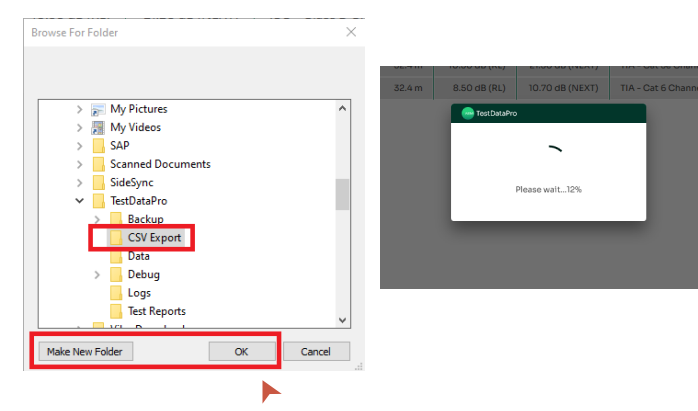

**WWW.AEM-TEST.COM**

<span id="page-5-0"></span>User Guide

## **6 Deleting, Copying and Pasting Results**

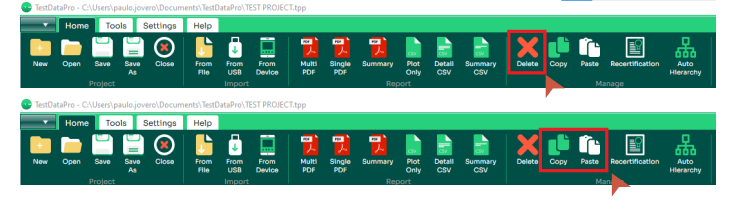

- To delete a test result, simply choose the result and click [Delete]. To delete multiple results, press [Ctrl] on the keyboard and click the individual result or  $[CtrI + A]$  to select all and then click [Delete].
- To copy a test result from a project to another project, use the [Copy] and [Paste] functions.
- **Open an existing project** i.

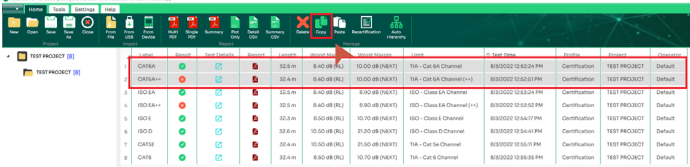

Select a test result to be copied and then click [Copy]. To select multiple test results, press [Ctrl], select the results and then click [Copy]. To select all, press [Ctrl + A] and click [Copy]. ii.

#### TestDataPro

#### Information

Test results are copied.

Ok

• A dialog box [Information: Test results are copied] comes up. Click [OK]. Close the current project and create a new project or open an existing project to paste.

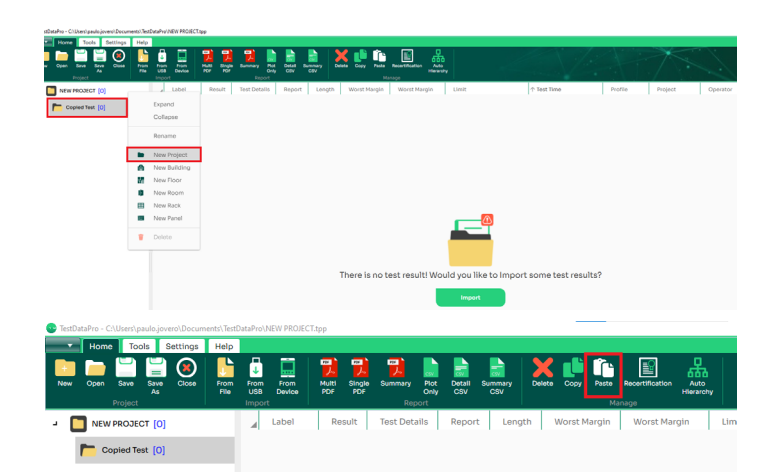

To paste the result, start another instance of • TestDataPro, and either [Open] an existing project or create a [New Project] and in the hierarchy of choices, select [New Project].

**NEM** 

- Click [Paste].
- The test results will be copied to another project.

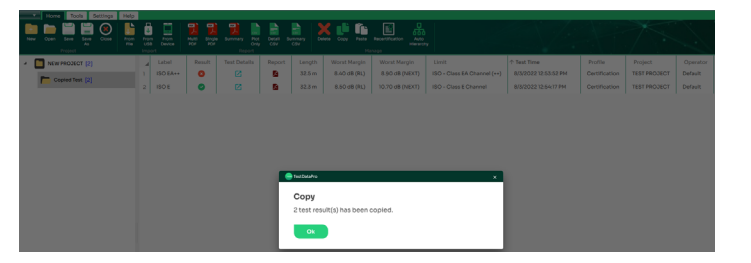

**7 Opening and Closing Project**

#### $\circledcirc$  $\mathbf{a}$

- To open an existing project click [Open] in the [Project] group.
- Browse to the location of the project and click [Open].
- To close thie project, click [Close]. The most recent projects will be shown.

**WWW.AEM-TEST.COM**

customercare@aem-test.com | Version # : 2.0

 $\mathbf{v}$ 

<span id="page-6-0"></span>User Guide

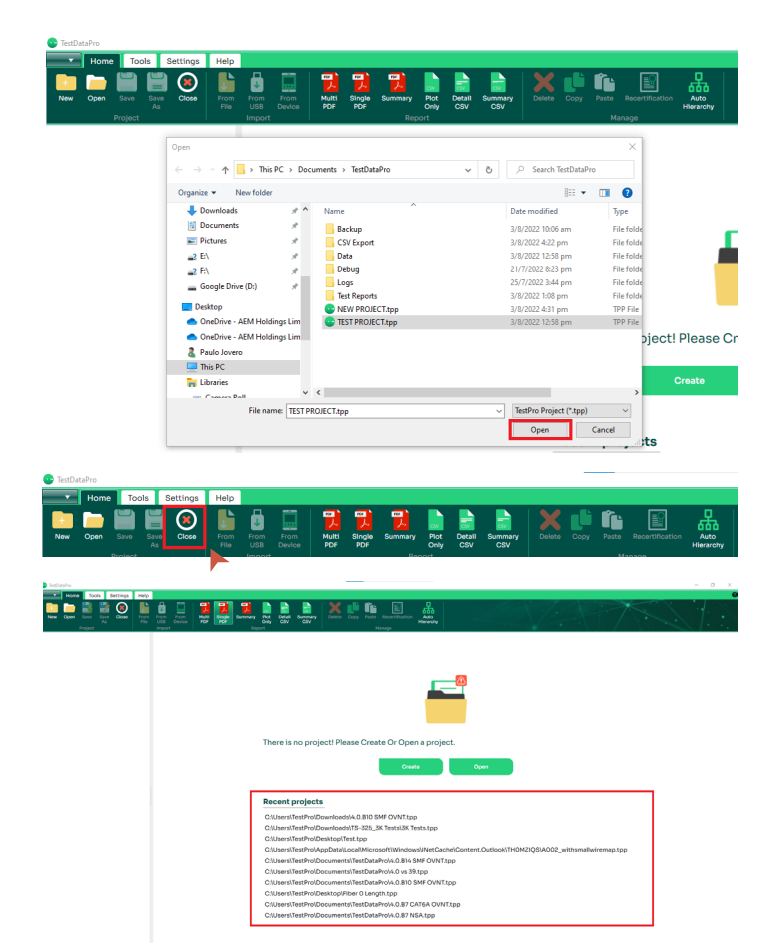

#### **8 Recertification**

TestDataPro's PC recertification feature allows users to reevaluate existing test results using different test standards and NVP values. Recertify CAT5E, CAT6 and CAT8 TIA standard test results to CAT6A Channel or CAT6A permanent link adapters or ISO Class E, Class I and Class II standards to Class EA Channel and permanent link adapters.

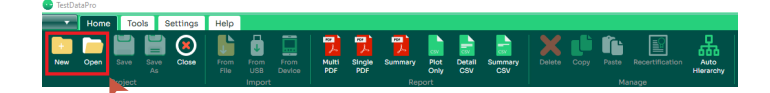

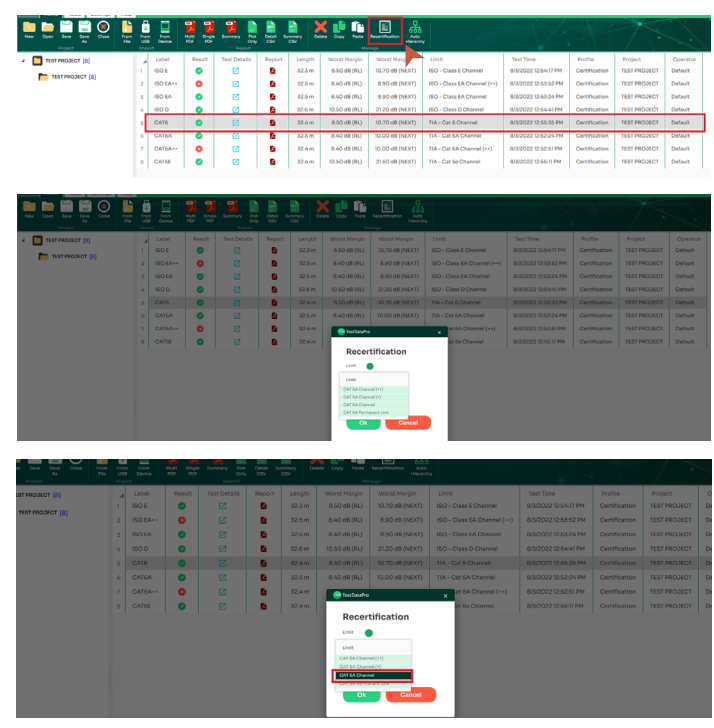

**NEM** 

- Select [New] or [Open].
- Select a specific test result, or select all [Ctrl + A] and then click [Recertification]. To recertify the limit, enable limit. To recertify NVP, enable NVP or both limit and NVP.
- To recertify limit, select the test limit required for recertification in the drop down menu (i.e CAT 6 Channel to CAT 6A Channel). Note: CAT 5 and Class C test results cannot be recertified to CAT 6A limit.
- Click [OK]. TestDataPro will commence recertification to CAT6A Channel Limit.

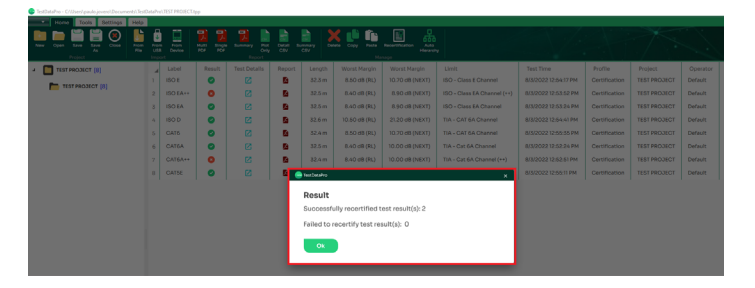

**WWW.AEM-TEST.COM**

<span id="page-7-0"></span>User Guide

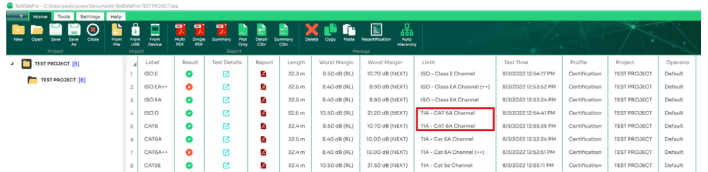

- When recertification is completed, a summary of successful and failed recertifications will be shown. Note: CAT 5, Class C and lower limits are not supported for recertification to CAT6A Limit.
- The limit column will show the test results recertified to CAT6A Channel Limit.

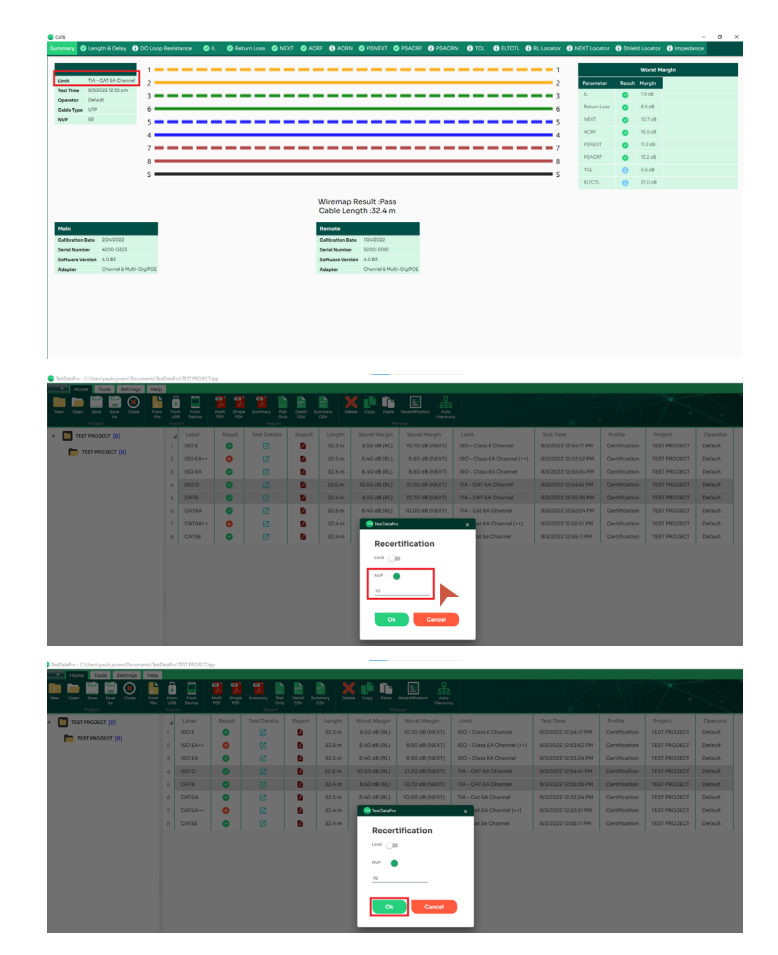

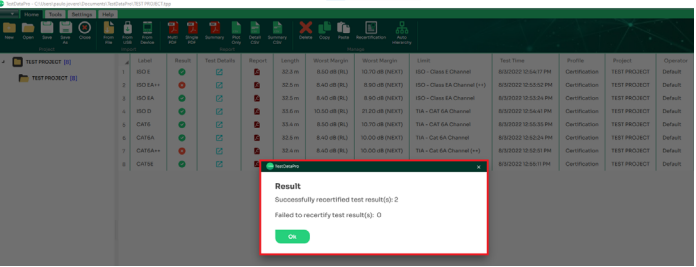

**NEM** 

- View the test results. The new limit will also be included in the report.
- For NVP recertification, type in the NVP value required for recertification in the NVP field.
- Click [OK]. TestDataPro will commence recertification to the new NVP value.
- Once recertification completes, a dialog box will display a summary of successful and failed recertifications.

#### **9 Auto Hierarchy**

The [Auto Hierarchy] function automatically arranges the test results according to building, floor, room, rack, panel and label. To use this feature, test results should be saved according to a label scheme i.e. B01-F03:R10/L45, where B01 is building 01, F03 is floor 03, R10 is room 10 and L45 is the label 45 in the port.

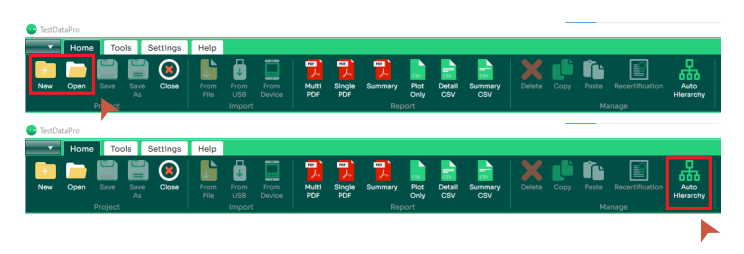

**WWW.AEM-TEST.COM**

**NEM** 

<span id="page-8-0"></span>

- Click [New] to create a new project and import test results or [Open] to open an existing project.
- Click [Auto Hierarchy]. The Auto Hierarchy dialog box will be displayed.
- In the [Name] field, key in the name of the hierarchy according to the label format. For a label format of CAT6A\_ XX\_XXX, key in the CAT6A\_04\_ and choose any hierarchy from the drop down list i.e Panel.

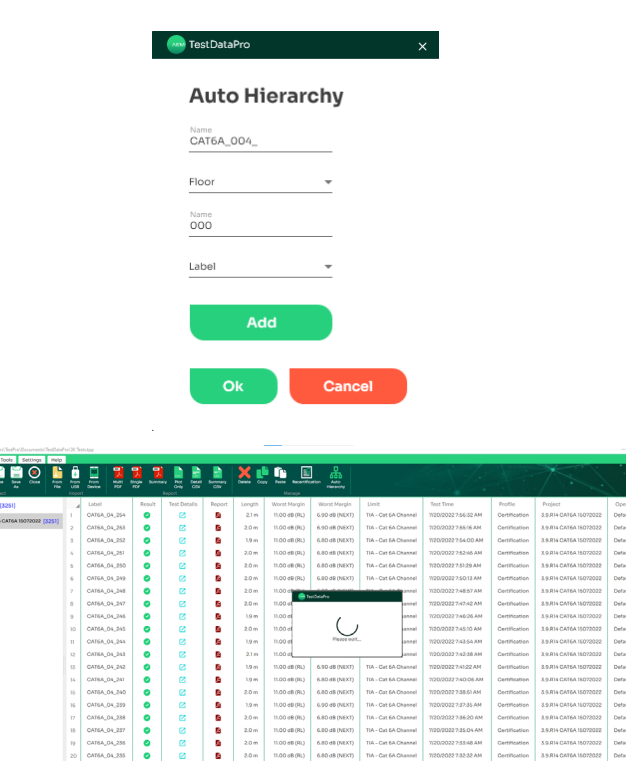

#### **BOOTSEDER XCD.**

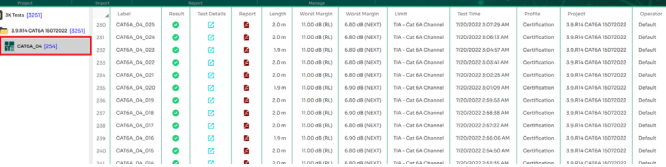

- To Add a hierarchy, click [Add]. Key in the other label format in the 2nd [Name] field i.e '000', select a hierarchy i.e [Label] and click [OK].
- TestDataPro will start the auto hierarchy. •
- A new hierarchy will be created.

#### **10 Firmware Upgrade using TestDataPro**

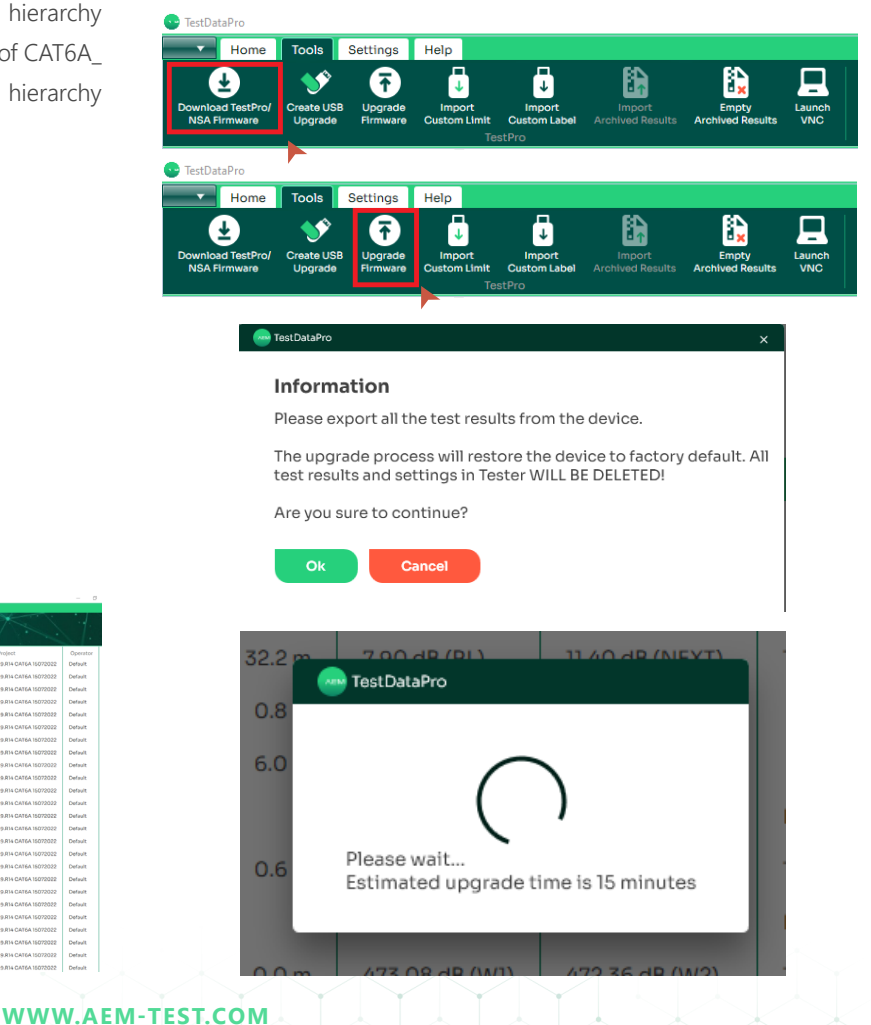

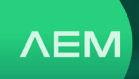

- <span id="page-9-0"></span>Launch TestDataPro and connect the TestPro unit to the • PC's USB port via micro USB.
- Attach a power supply to the TestPro unit. •
- In the [Tools] menu group, click [Download TestPro/NSA Firmware].
- The zip file can be saved in any location in the PC.
- Once the download is complete, select [Upgrade Firmware] and browse to the location of the zip file. Select OSUpgrade. zip. and click [Open].
- A dialog box will remind users to back up their test results before proceeding with the firmware update. Click Ok to continue.
- The firmware update will commence. The estimated time for completion of the entire process is 15 minutes. Note: TestPro will reboot multiple times to complete the upgrade.

## **11 Importing Custom Limit**

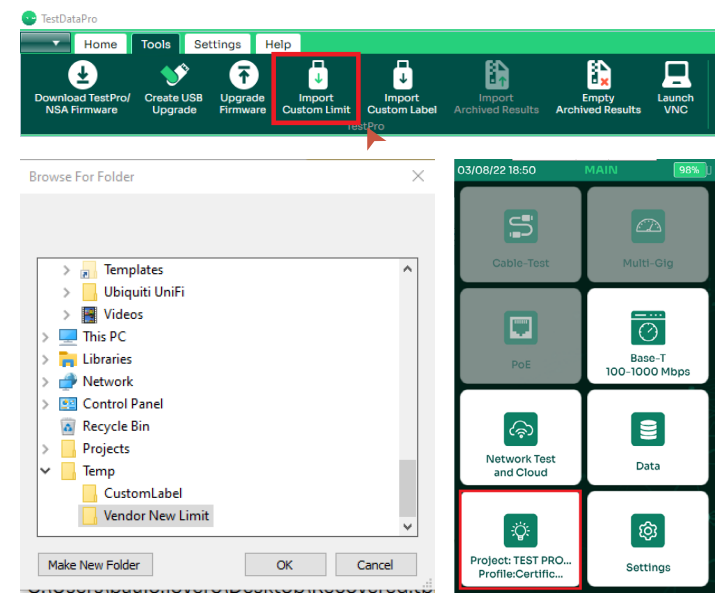

- Connect TestPro/NSA to the PC using a micro-USB cable. In the [Tools] menu group, click [Import Custom Limit].
- A [Browse For Folder] dialog box will appear. Search for the folder where the limit is saved and click [OK]. Note: ensure that the file is in CSV format.
- On the TestPro/NSA home screen, click [Project/Profile].
- Select [Edit Test Profile].
- User will be routed to the screen [Project: TEST PROJECT].
- Select [Limit].
- Select [14 Vendor].
- Select the limit i.e. [AEM CAT6A Limit].
- User will be routed to the screen [Profile: TEST PROJECT], where in the [Limit] category, the selected limit will be indicated.

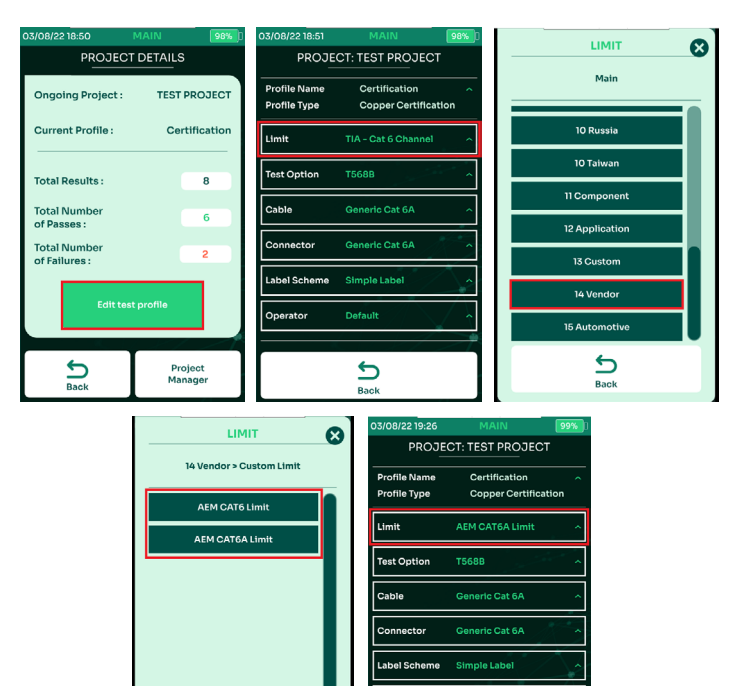

## **12 Creating Custom Labels**

 $\frac{1}{2}$ 

TestDataPro supports the importing of predefined labels (also known as 'custom labels') in CSV format. This will help testers follow a set of pre-defined labels in testing. TestDataPro will help track the status of the tests by displaying the untested labels first. This display can be sorted according to user needs.

ئ

**WWW.AEM-TEST.COM**

<span id="page-10-0"></span>User Guide

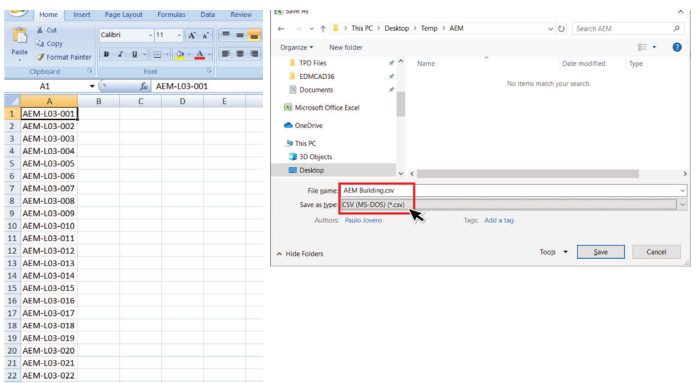

- Launch Microsoft Excel and enter the desired label name in Column A.
- Save the file in CSV (MS-DOS) format.

## **13 Importing Custom Labels**

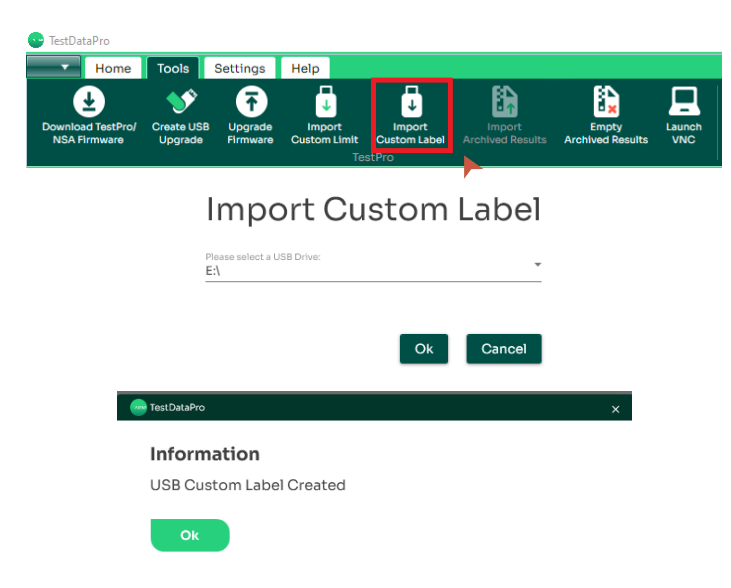

- Open TestDataPro and click [Import Custom Label] in the [Tools] menu group.
- Browse through the PC for the Excel files in CSV format and click [Open].

Select the USB flash drive and click [OK].

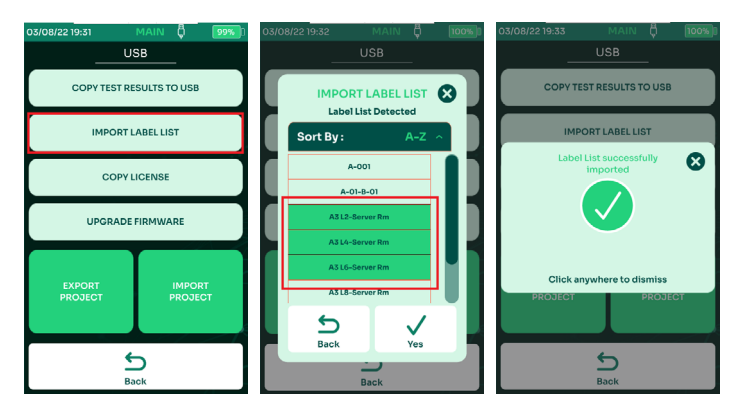

**NEM** 

- A dialog box will confirm successful completion of the task.
- Insert the USB flash drive into the TestPro/NSA unit. User will be routed to a [USB] screen. Select [Import Label List].
- A list of CustomLabels saved in the USB flash drive will show up. Choose any label and select  $\checkmark$ .
- A dialog box will confirm successful import.

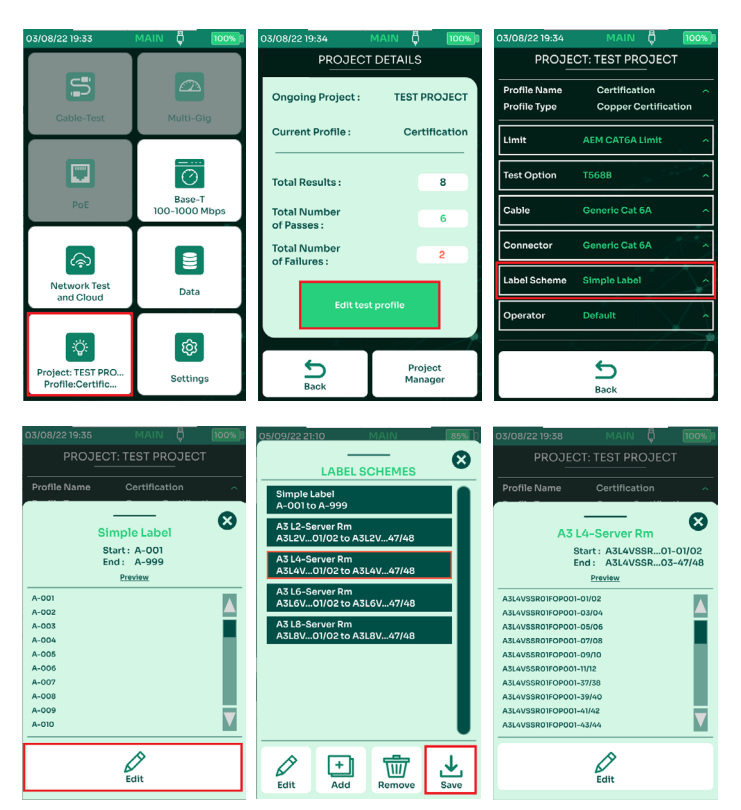

**WWW.AEM-TEST.COM**

**NEM** 

<span id="page-11-0"></span>User Guide

- In the main menu, select [Project/Profile].
- Select [Edit Test Profile].
- Select [Label Scheme: Simple Label].
- Select [Edit].
- Select the custom label i.e. [A3 L4-Server Rm] and select [Save].
- A preview of the selected custom labels will be displayed. Select  $\bigotimes$  to exit the label scheme.

## **14 Importing Archived Results**

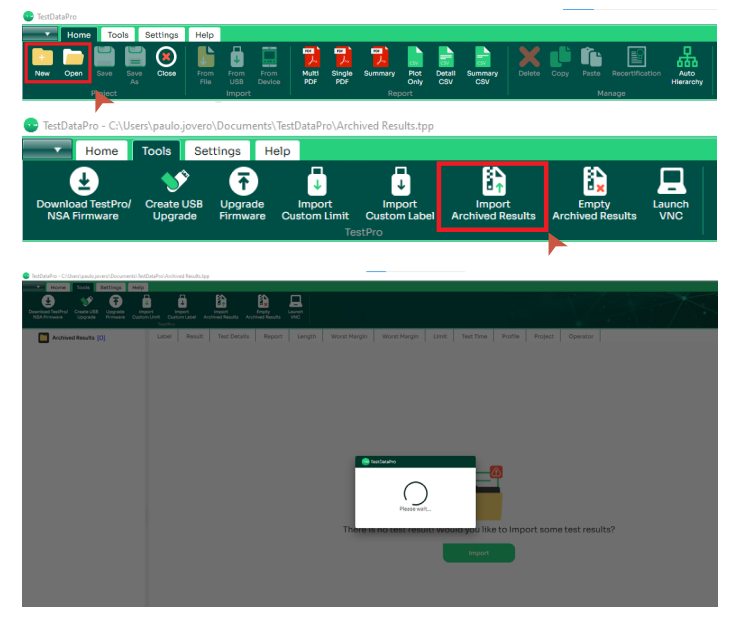

- Connect a USB cable from the PC to the TestPro/NSA USB port. Launch TestDataPro and either create a new project or open an existing project.
- Click [Import Archived Results] under the [Tools] menu.
- TestDataPro will start copying archived test results from the TestPro to your PC.

## **15 Empty Archived Results**

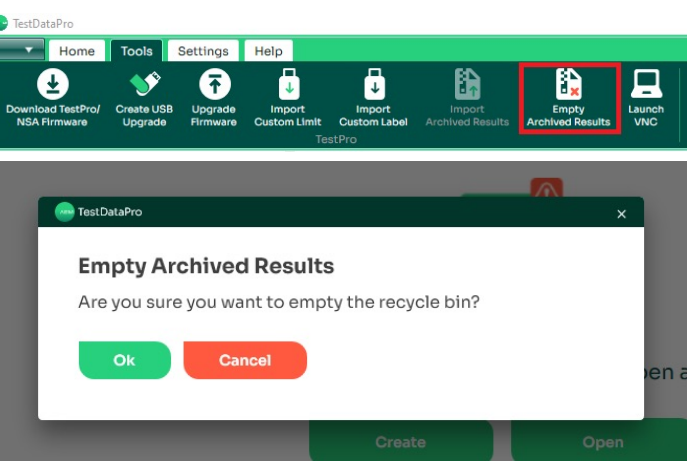

When users delete a test result, delete the entire project or upgrade the firmware, all the saved test results inside TestPro/ NSA are moved to the recycle bin for backup purposes. If the device is running low in storage space or for good house keeping, users can choose to empty the contents of the recycle bin by deleting the test results permanently.

- Connect a USB cable from the PC to the TestPro/NSA USB port.
- Launch TestDataPro and click [Empty Archived Results] under the [Tools] menu.
- TestDataPro will ask for confirmation. Click OK.

## **16 Settings**

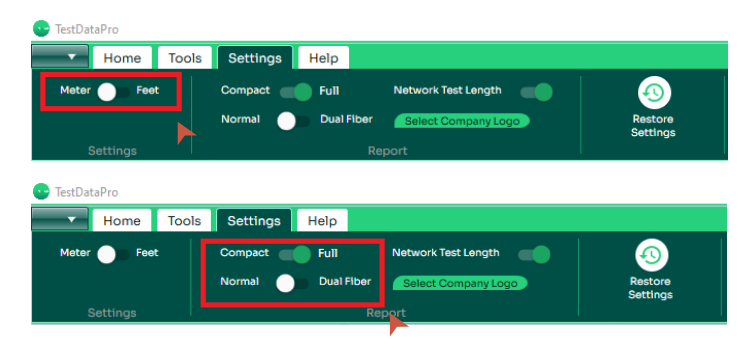

**WWW.AEM-TEST.COM**

<span id="page-12-0"></span>User Guide

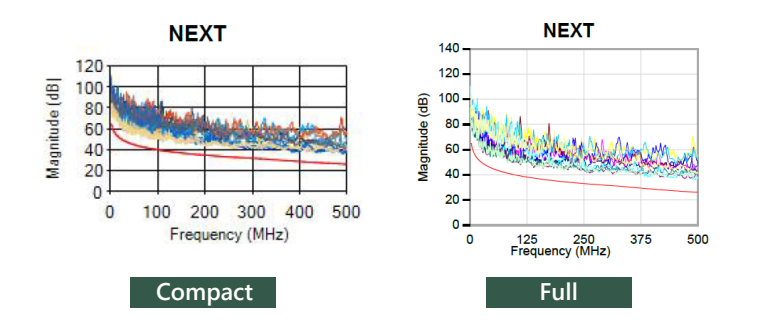

TestDataPro provides a number of different options on units of measure.

- Launch TestDataPro.
- Select [Settings] tab.
- Toggle between [Meter] and [Feet] depending on the requirements. •

Users can toggle between [Compact] and [Full] test reports for cable and [Normal] and [Dual Fiber] for single mode and multi mode fiber reports.

• **[Compact]** – TestDataPro will export low resolution images of the test results and graphs, providing a compressed file size.

**[Full]** – TestDataPro will export high resolution images of the test results and graphs (for a better view of the PDF report).

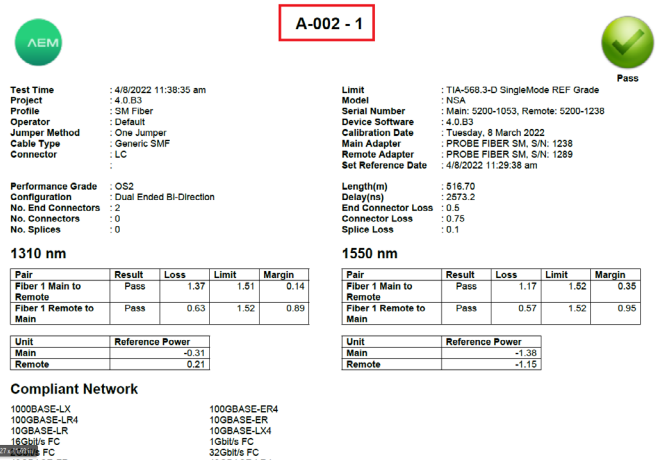

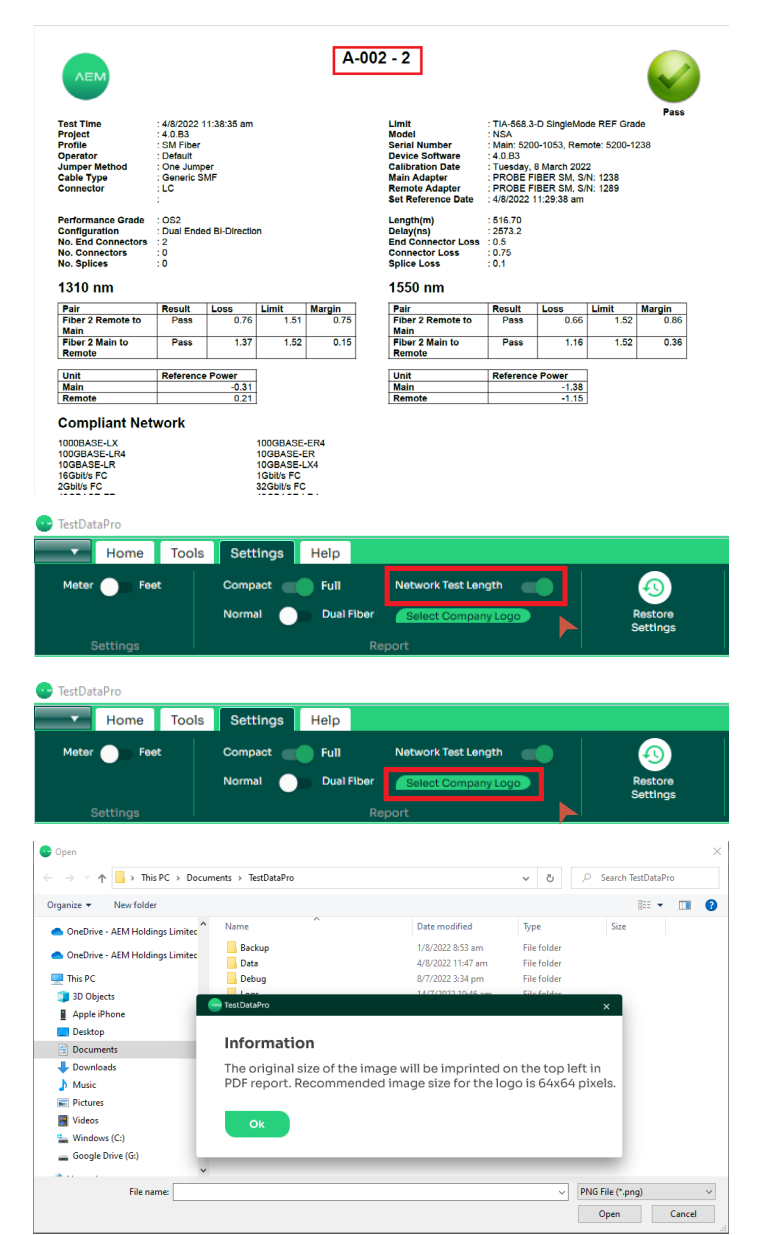

**NEM** 

- **[Normal]** TestDataPro will export fiber bi-directional test results onto a 1-page report.
- **[Dual Fiber]** TestDataPro will export fiber bi-directional test results onto a 2-page report.
- **[Select Company Logo]** allows users to customize the logo that appears in the test report.

**WWW.AEM-TEST.COM**

**NEM** 

- <span id="page-13-0"></span>• Click [Select Company Logo].
- A dialog box will remind users that the image should be 64x64 pixels. Click [OK]and then select the logo to be used. Note: TestDataPro only accepts files in PNG format.
- **[Restore Factory Settings]** will reset all changes (including the logo) to default factory settings.
- **[Network Test Length]** when enabled will display the Multi-Gig and BASE-T approximate length in reports and when disabled the approximate length will be hidden.

## **17 Sorting Test Results**

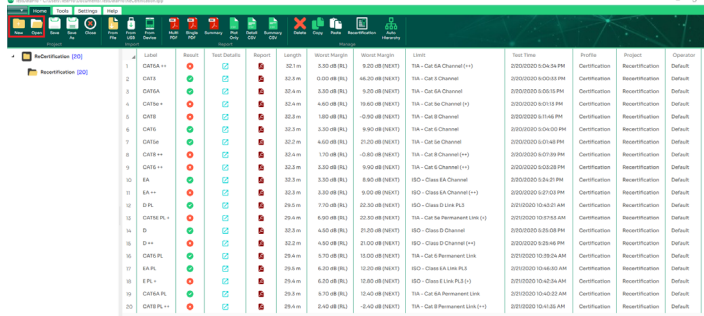

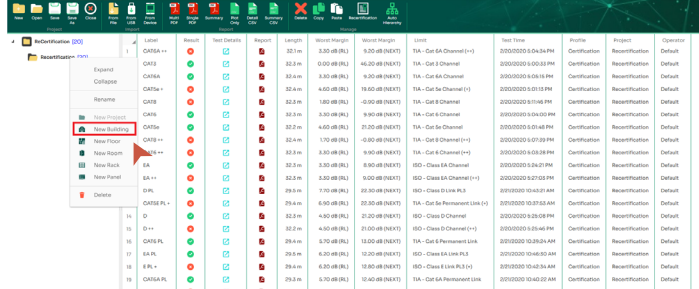

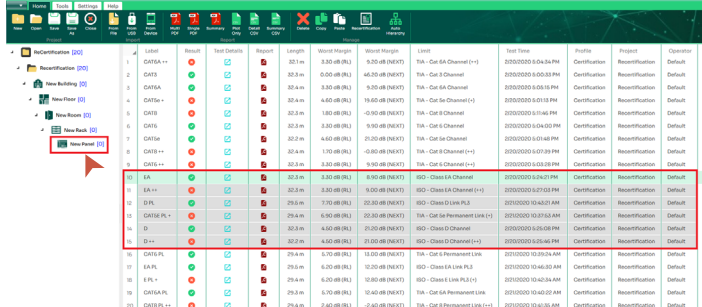

- Create or open an existing project.
- Add the hierarchy.
- Select all the test results that are to be moved to the desired location. •
- Drag and drop the test results in the location i.e. [New Rack].

## **18 Help**

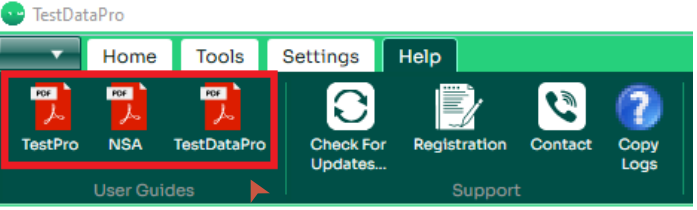

- To access the TestPro, NSA and TestDataPro user manuals, click [Help].
- Click either [TestPro], [NSA] or [TestDataPro] according to the need.

#### TestDataPro

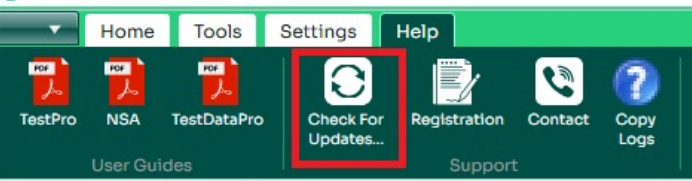

To check if there is a newer TestDataPro software.

- Launch TestDataPro
- Click [Check For Updates] under [Help] menu.
- A dialog box informing the user about the current and latest versions. Click OK to start downloading the latest version of TestDataPro.

**WWW.AEM-TEST.COM**

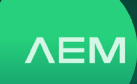

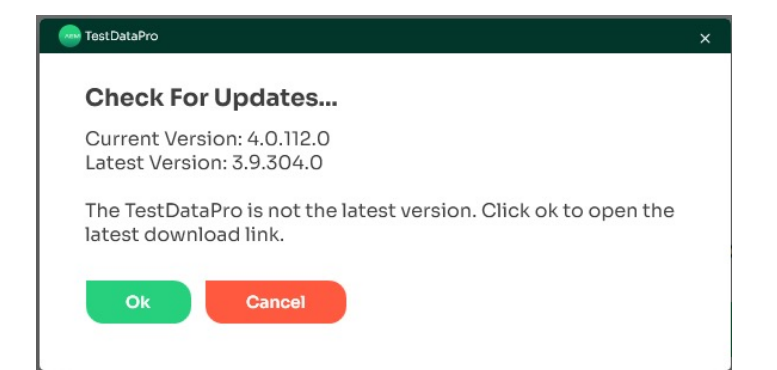

To assist AEM Customer Service, the [Copy Logs] feature is added in TestDataPro to collect the logs saved inside the TestPro/NSA and save it in the PC.

- Connect the device to PC via USB cable.
- Launch TestDataPro and click [Copy Logs] under [Help] menu
- A dialog box confirms the successful copy of device logs.

Logs are saved under the device serial number in Documents\ TestDataPro\Debug\Logs

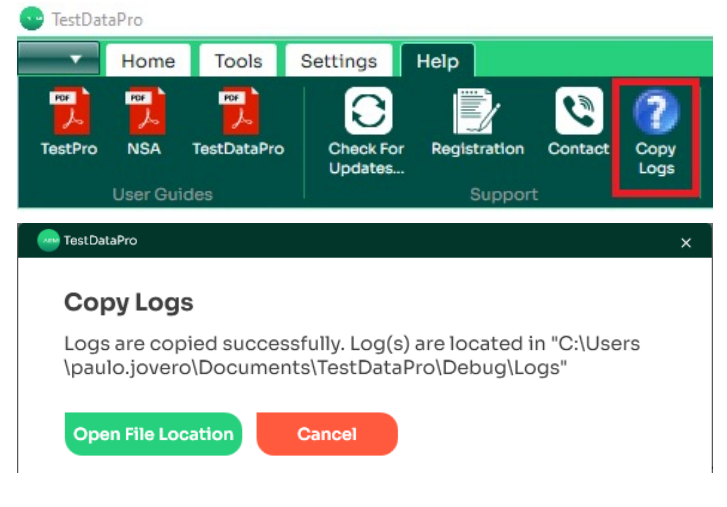

#### • **19 Product Registration and Sales & Technical Support**

It is important to register the product to receive the latest updates and warranty information.

#### **Product Registration 1.**

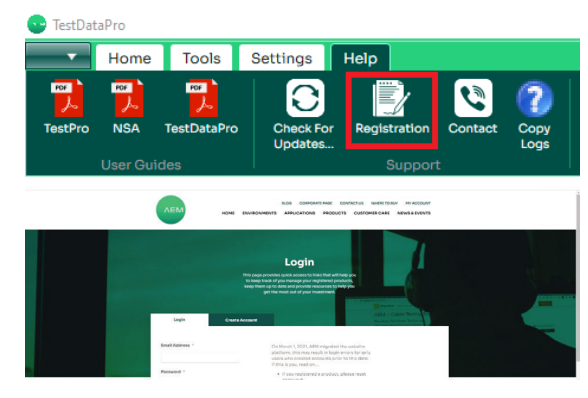

- Launch TestDataPro and click [Help].
- Click [Registration]. This will bring the user to the product registration website (on the Internet browser).
- Log in if you have an existing account. If you do not have an account, click [Create Account].

#### **Sales and Technical Support Information 2.**

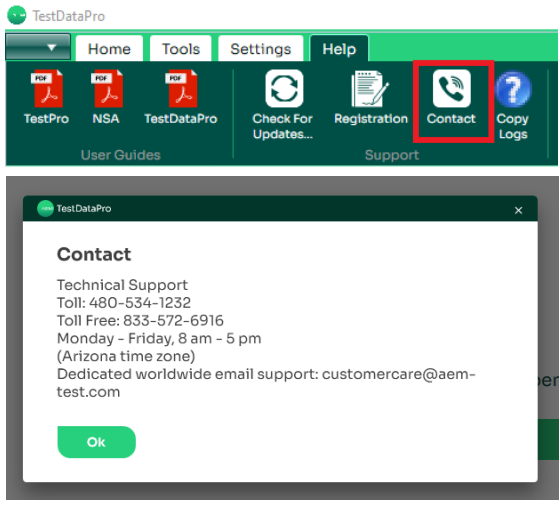

- Launch TestDataPro and click [Help].
- In the [Support] group, click [Contact].
- The contact details for sales and technical support will be shown.

**WWW.AEM-TEST.COM**

<span id="page-15-0"></span>User Guide

#### **20 TestDataPro Cloud**

TestDataPro Cloud is a cloud-based service that allows users to manage their test results remotely and on any smart device. Users will be able to upload their test results immediately to the database and generate certification reports. TestDataPro Cloud also supports collaborations as large projects can be divided into sub-projects that can be assigned to specific teams. In addition, users can customize reports for customers or vendors. TestDataPro Cloud provides complete visibility on every project, allowing managers to review the results of any test at any time. If the test setting or cable ID is not correct, managers will be instantly notified.

To learn how to upload the TestPro test results to the Cloud, refer to: Section 9. Test Data Management in the [TestPro User Guide](https://helpcenter.aem-test.com/hubfs/Software%20and%20Firmware%20Updates/Current%20Release/TestPro-User-Manual.pdf).

# $\qquad \qquad \times$   $\qquad \qquad$   $\qquad \qquad$  $-2$

- Launch an internet browser and type in [www.tdpcloud.com](http://www.tdpcloud.com) in the URL field.
- Click [Register].
- On the registration page, key in the account holder's email address, first name, last name, organization name and password. Re-enter the password again and click [Register]. An activation email will be sent to the account holder's email account that was keyed in.
- Open the email and click on the link to activate the account. Note: the link is valid for 24 hours only. If no email is received, check the junk mail folder.

#### **TDPCloud Login b.**

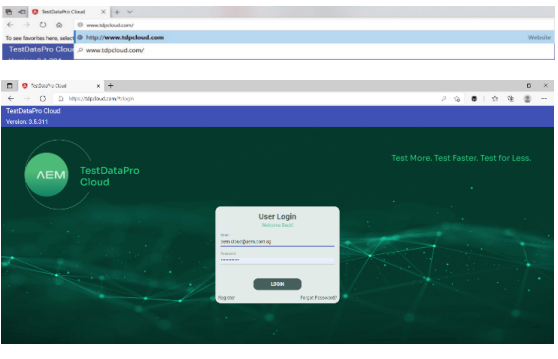

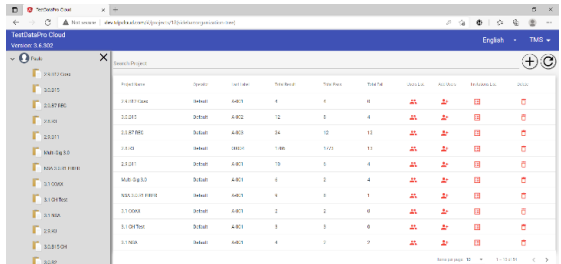

- Launch an internet browser and key in [www.](http://www.tdpcloud.com) [tdpcloud.com](http://www.tdpcloud.com) in the url field.
- Key in the email address and password used during account registration in the email and password fields respectively and click [Login].
- Upon logging in, the TDPCloud home screen will display the list of projects uploaded (if user had previously uploaded the projects).

**WWW.AEM-TEST.COM**

customercare@aem-test.com | Version # : 2.0

#### **TDPCloud Registration a.**

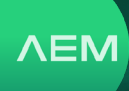

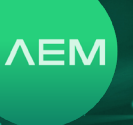

#### <span id="page-16-0"></span>**c. TDPCloud Projects and Test Results**

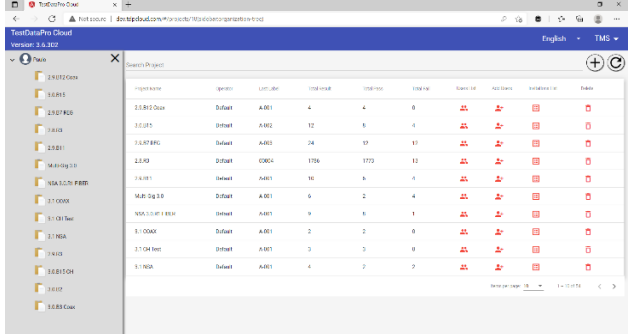

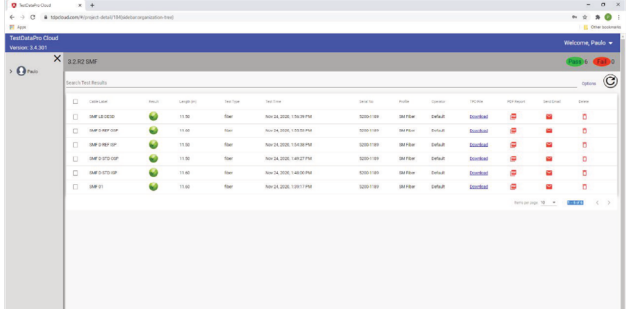

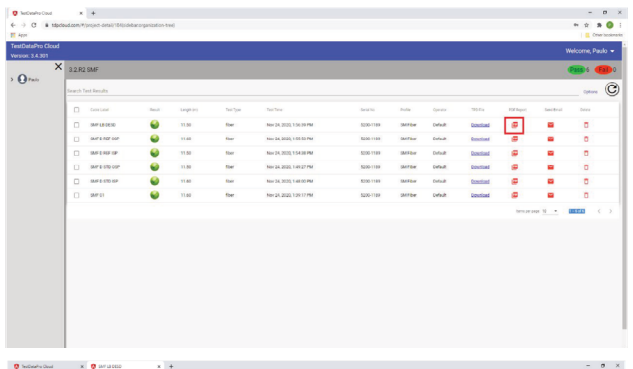

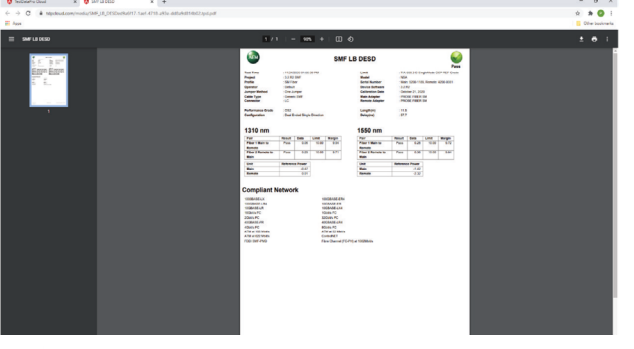

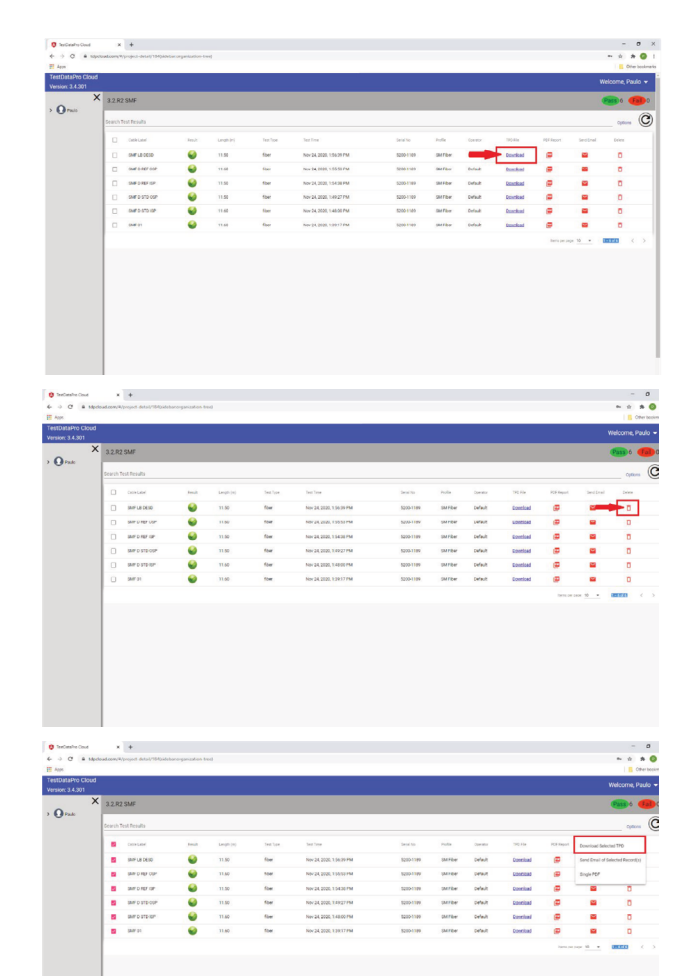

**VEM** 

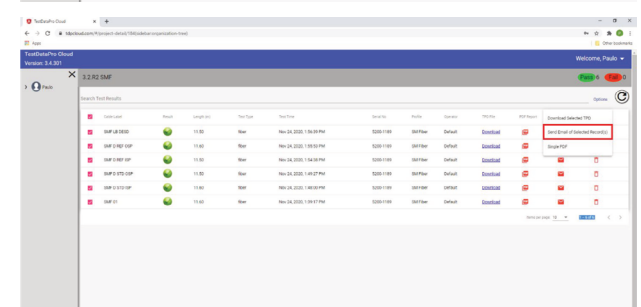

#### **WWW.AEM-TEST.COM**

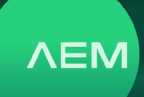

<span id="page-17-0"></span>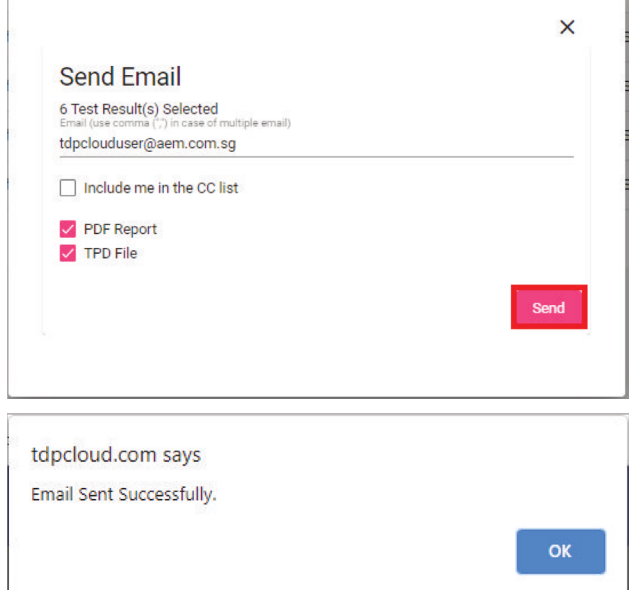

- Click on any project in the list to select it. Note: project names displayed are the same as those on the TestPro device.
- A summary of the project test results will be displayed. •
- To open a specific test result as a PDF, click PDF.
- A new window will open showing the PDF report.
- To download a test result, click [Download]. •
- To delete a test result, click  $\Box$ .
- To download multiple test results, select the specific test results or select all and click [Options] and then [Download Selected TPD].
- To send the test results in PDF or TPD format, select the specific test result or all test results, click [Options] and then click [Send Email of Selected Record(s)].
- Key in the recipient's email address, select [PDF Report] and/or [TPD File] and click [Send].
- A dialog box will confirm email sent.

#### **TDPCloud Search d.**

Searching Projects i.

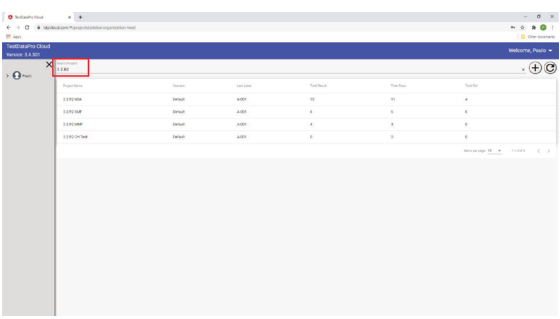

- On the home screen, type in the keywords of any project name (note: there is no need to type in the full name to see the list of projects matching that name - i.e. "3.2. R2" will display all projects containing "3.2.R2" text.
- Searching Test Results ii.

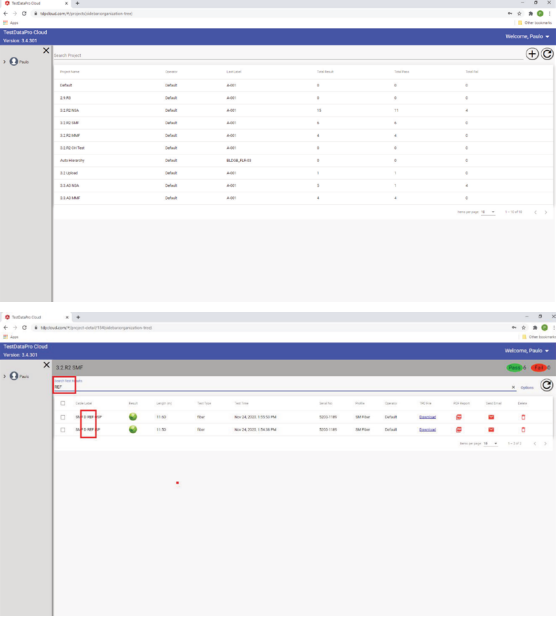

- In the home screen, choose a project to view its test results.
- On the test results screen, type in a keyword, i.e., "REF" to see the test results containing the text "REF".

**WWW.AEM-TEST.COM**

#### <span id="page-18-0"></span>**Switching Projects e.**

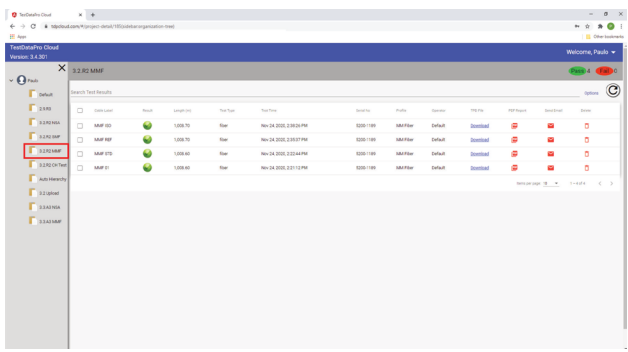

• To switch from one project to another, simply click on the project name on the left side of the screen.

#### **Changing Password f.**

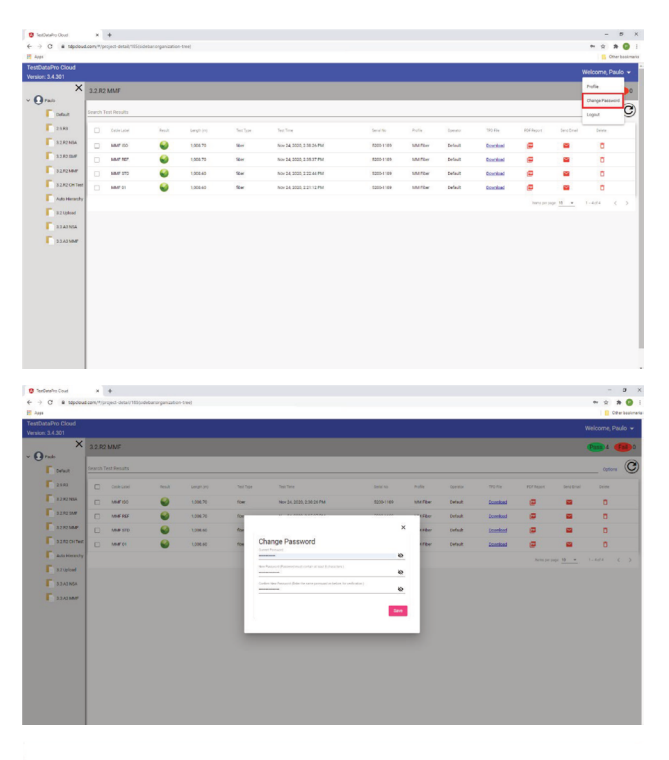

tdpcloud.com says Password updated!

**OK** 

- To change the password, click  $\blacksquare$  at the top right of the screen next to the account name.
- Click [Change Password]. The change password dialog box will be displayed. Follow the instructions to change the password.
- After keying in the password, click [Save]. A dialog box will confirm that the password has been saved.

**Logout**

**g.**

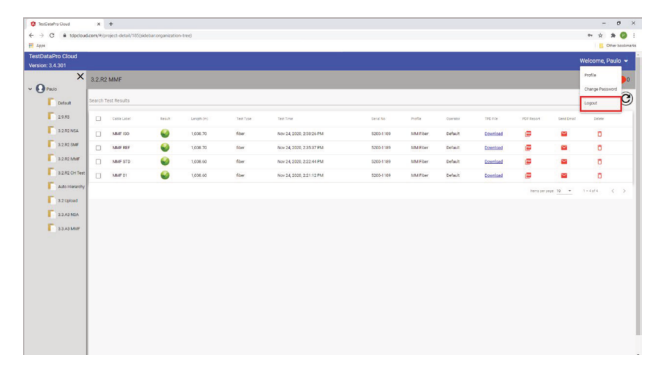

• To log out, click  $\blacksquare$  at the top right of the screen next to the account name. Click [Logout].

#### **WWW.AEM-TEST.COM**

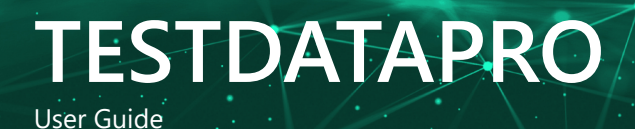

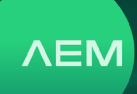

## **Notes/Serial Numbers :**

### **Technical Support**

#### **Live Phone Support :**

Monday - Friday | 8am-5pm (Arizona,USA) T : 480-534-1232 Toll Free : 833-572-6916

Email Monitored 24hrs **customercare@aem-test.com**

For more information and details specifications, please visit: [AEM-Test.com/](http://aem-test.com/products)Products

If you need technical assistance, please visit us at: [AEM-Test.com/customer-care](http://aem-test.com/customer-care)

#### **AEM International, Ltd.**

5560 West Chandler Blvd. Ste.3 Chandler, Arizona 85226 T : 480-531-1232

#### **AEM Singapore PTE.Ltd**

52 Serangoon North Ave 4 Singapore 555853 T : +65 6483 1811 F: +65 6483 1822

#### **WWW.AEM-TEST.COM**